## **Kx User Guide**

## Last Updated 5/11/2021

## **Table of Contents**

| Basic Kx Instructions                                      | 3  |
|------------------------------------------------------------|----|
| Log In to Kx                                               | 3  |
| Find a Conference                                          | 3  |
| View Conference Details                                    | 5  |
| Log Into KxMobile                                          | 6  |
| Check In An Attendee Part I                                | 7  |
| Check In An Attendee Part II                               | 8  |
| Manually Check In An Attendee or Group                     | 9  |
| Find Person                                                | 10 |
| Add New Attendee                                           | 11 |
| Manually Check Out An Attendee or Group                    | 12 |
| Conference Prep (For RSMs and C3s)                         | 13 |
| Add Notes For Conference Coordinators Part I               | 13 |
| Add Notes For Conference Coordinators Part II              | 14 |
| Print Notes                                                | 15 |
| Print the Planning Sheet                                   | 16 |
| Block Rooms Part I                                         | 17 |
| Block Rooms Part II                                        | 18 |
| Email Your ES Supervisor the Room Cleaning Report Part I   | 19 |
| Email Your ES Supervisor the Room Cleaning Report Part II  | 20 |
| Import a Roster Part I                                     | 21 |
| Import a Roster Part II                                    | 22 |
| Import a Roster Part III                                   | 23 |
| Change Arrival/Departure Dates & Other Attendee Details    | 24 |
| Add Attendee Check-In Notes                                | 25 |
| Add Meal Card Number                                       | 26 |
| Assign Rooms Part I                                        | 27 |
| Assign Rooms Part II                                       | 28 |
| Use a Double as a Single/Put a Room Out of Service Part I  | 29 |
| Use a Double as a Single/Put a Room Out of Service Part II | 30 |

| Print Keycard Labels                        | 31 |
|---------------------------------------------|----|
| Print a Check-In Roster                     |    |
| Advanced Kx Instructions                    | 33 |
| Undo a Check In or Check Out                | 33 |
| Assign or Move an Attendee to a Vacant Room | 34 |
| Swap Attendee Rooms                         | 35 |

## **BASIC KX INSTRUCTIONS**

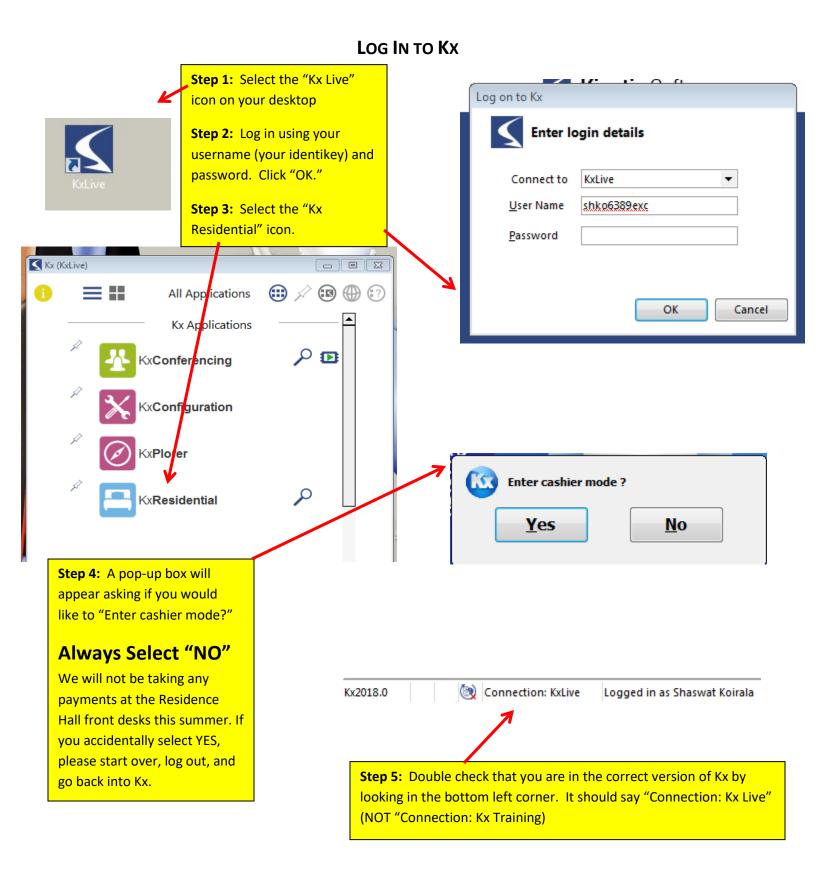

#### **FIND A CONFERENCE**

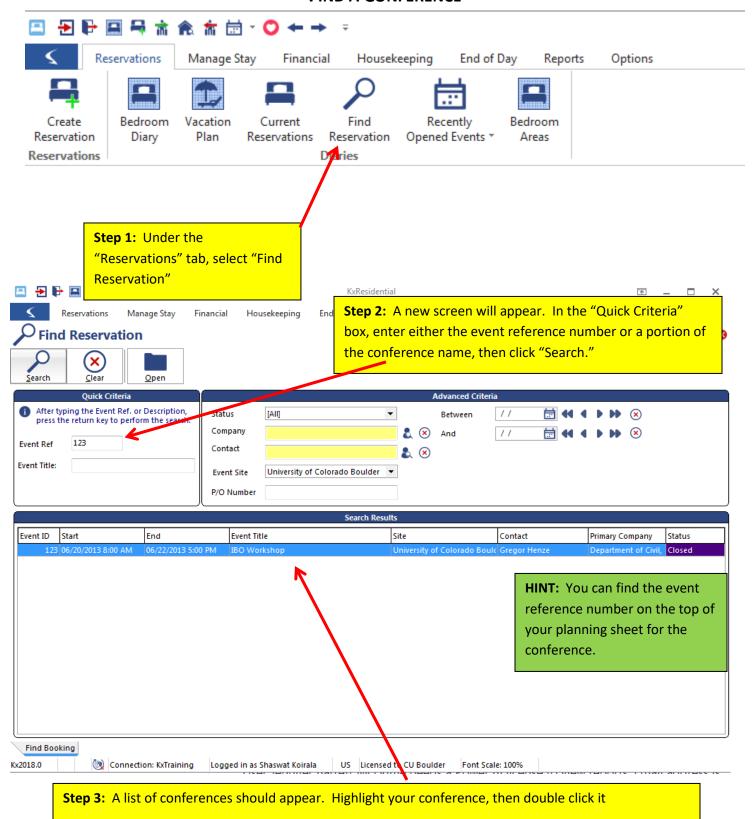

## **VIEW CONFERENCE DETAILS**

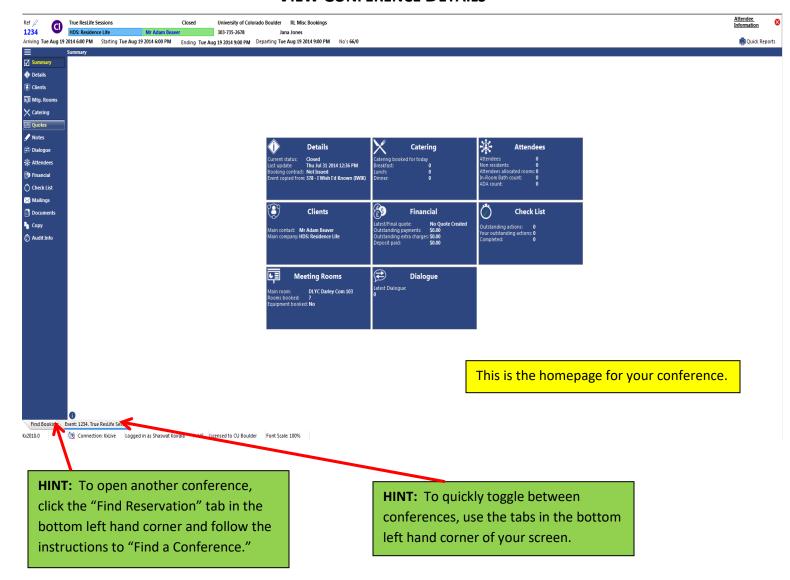

## LOG INTO KXMOBILE

**Step 1:** Click on the KxMobile icon on the iPad.

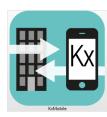

**Step 2:** If KxMobile is not connected, enter the Server and Port information and click Connect.

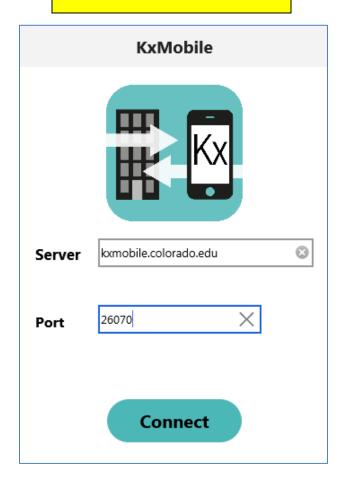

### Step 3: Log in with your PIN.

When you first log in to KxMobile on any particular device, you will need to set a PIN. This pin is specific to that device, but it's recommended to use the same pin for each device so you don't forget.

If you don't see your username in the dropdown list, email <a href="mailto:hdskx@colorado.edu">hdskx@colorado.edu</a> with your name and the name on the device.

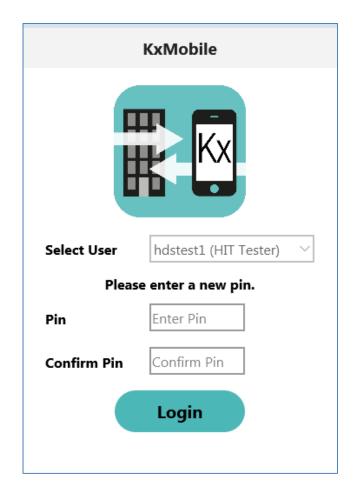

#### CHECK IN AN ATTENDEE PART I

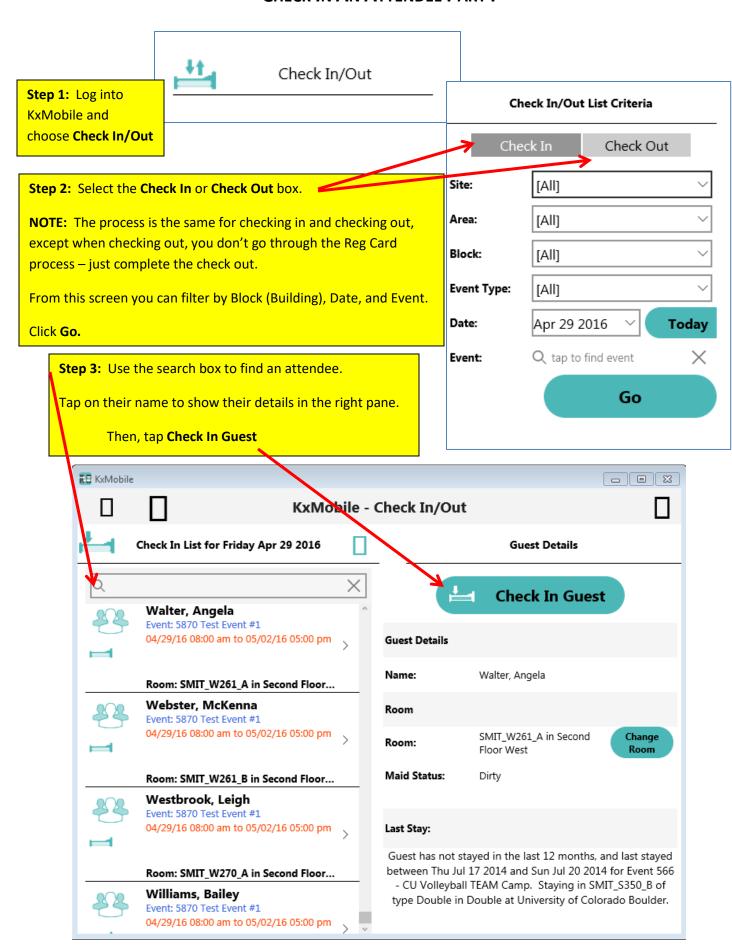

## **CHECK IN AN ATTENDEE PART II**

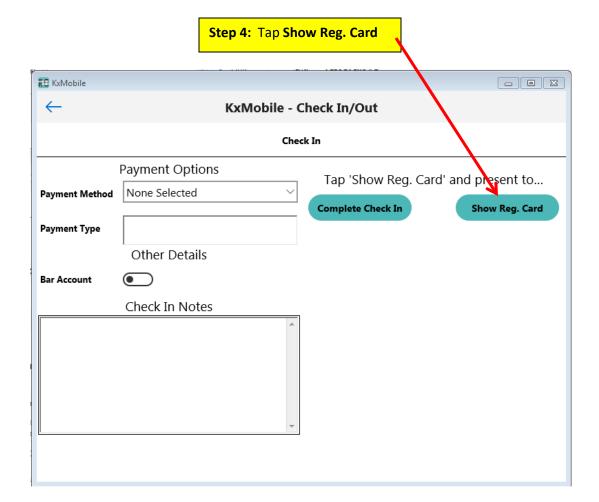

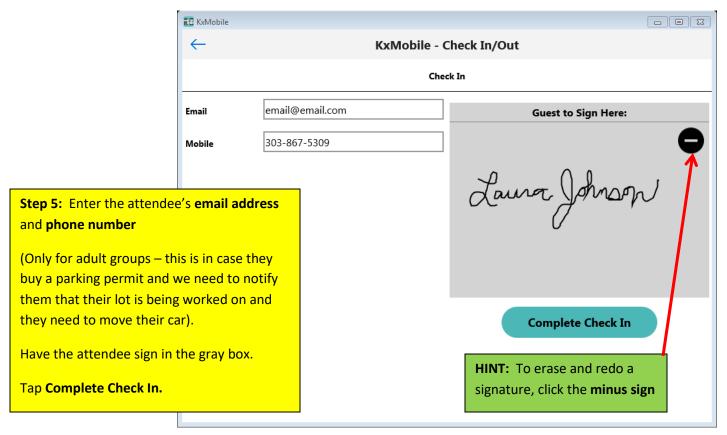

#### MANUALLY CHECK IN AN ATTENDEE OR GROUP

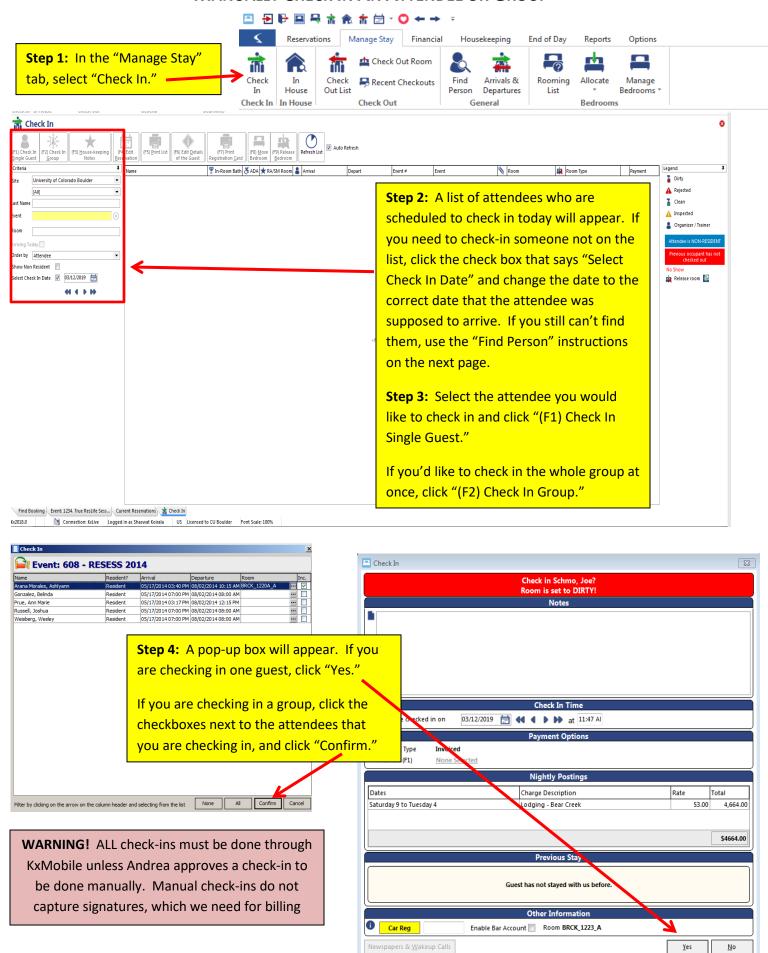

## **FIND PERSON**

**Step 1:** If you can't find an attendee using the "Check In" screen, use the "Find Person" screen on the "Manage Stay" tab.

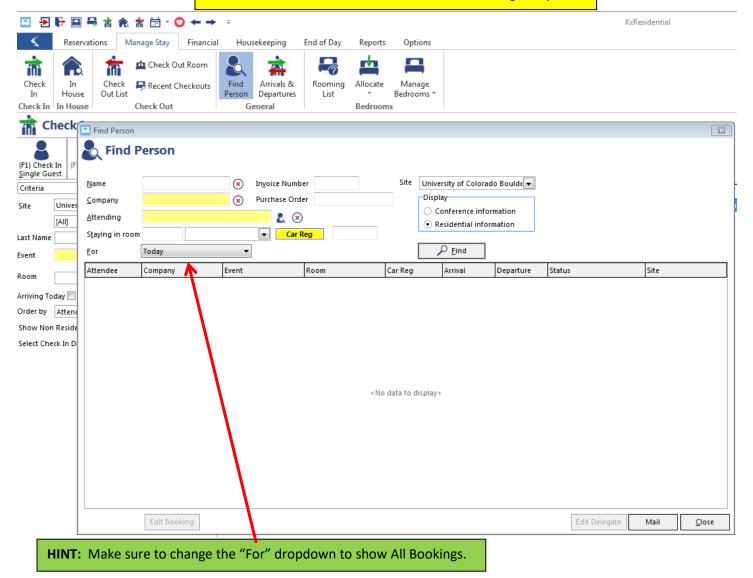

#### **ADD NEW ATTENDEE**

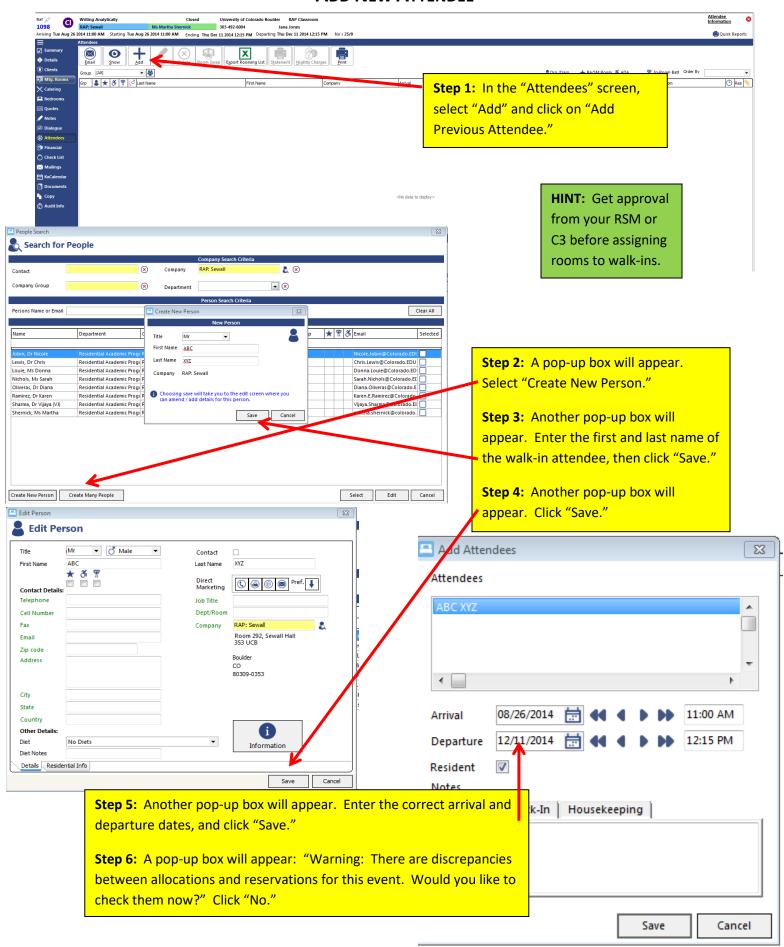

#### MANUALLY CHECK OUT AN ATTENDEE OR GROUP

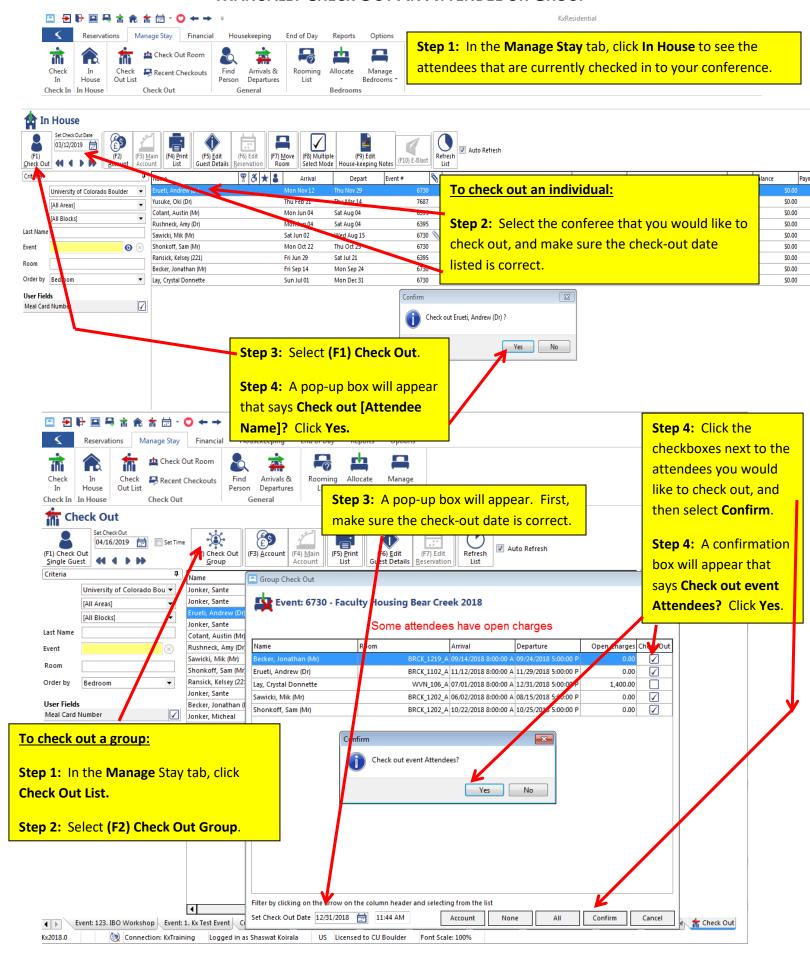

# CONFERENCE PREP (FOR RSMs AND C3s)

## **ADD NOTES FOR CONFERENCE COORDINATORS PART I**

| You will add three standard notes in Kx to communicate important info to the Conference Coordinator |                                 |                                            |  |
|----------------------------------------------------------------------------------------------------|---------------------------------|--------------------------------------------|--|
| 1                                                                                                   | Pre-Con Note                    | Due 1-2 weeks before the group arrives     |  |
| 2                                                                                                   | Check-In Note                   | Due by 5:00 PM on Check In Day             |  |
| 3                                                                                                   | Post-Conference Evaluation Note | Due 3 business days after the group leaves |  |
| 3                                                                                                   | Post-Conference Evaluation Note | Due 3 business days after the group leaves |  |

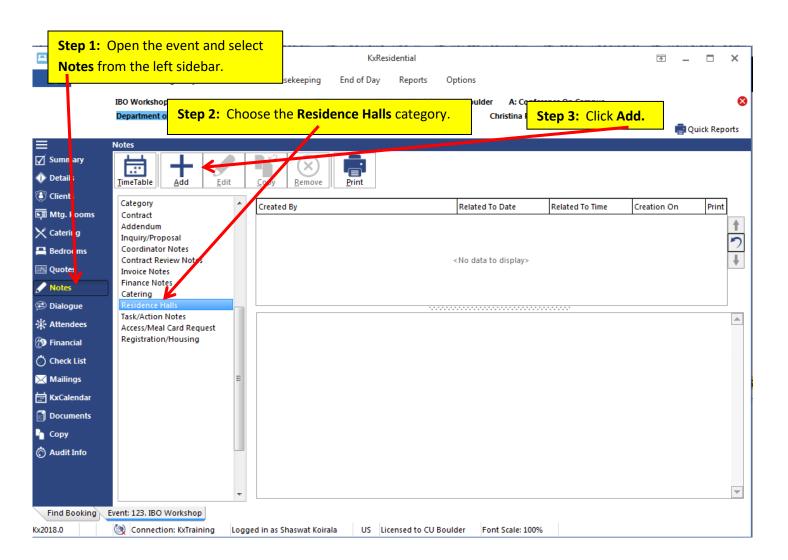

## ADD NOTES FOR CONFERENCE COORDINATORS PART II

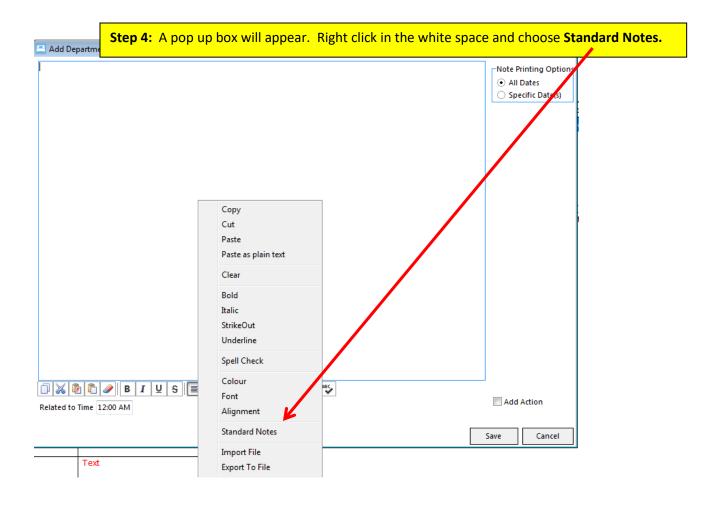

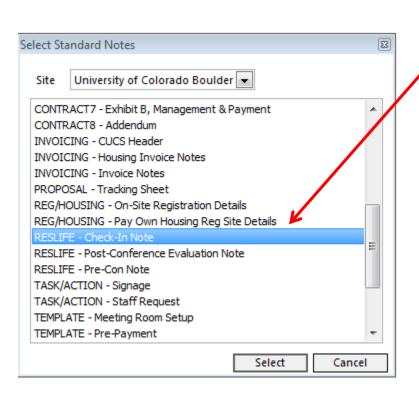

**Step 5:** Choose the correct template from the list and click **Select.** 

When you're done editing the Note, click **Save.** 

#### **PRINT NOTES**

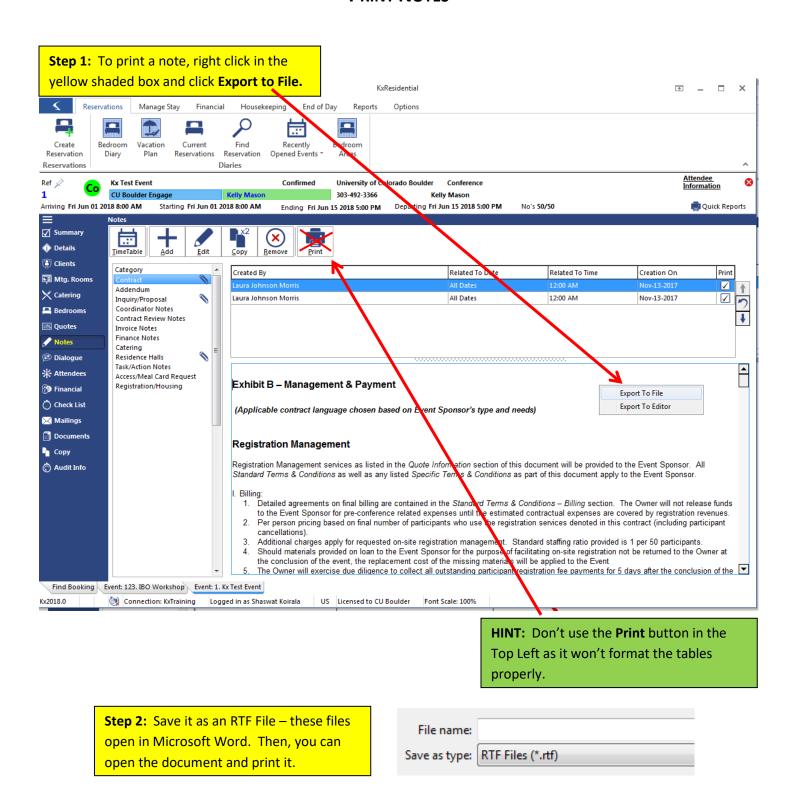

15

### PRINT THE PLANNING SHEET

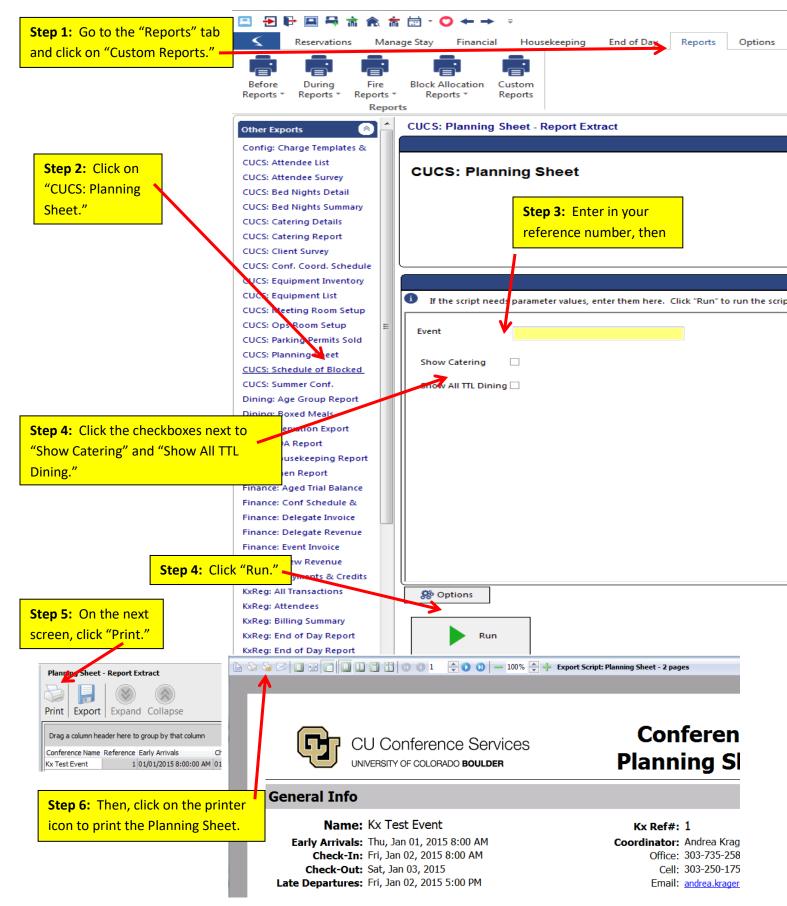

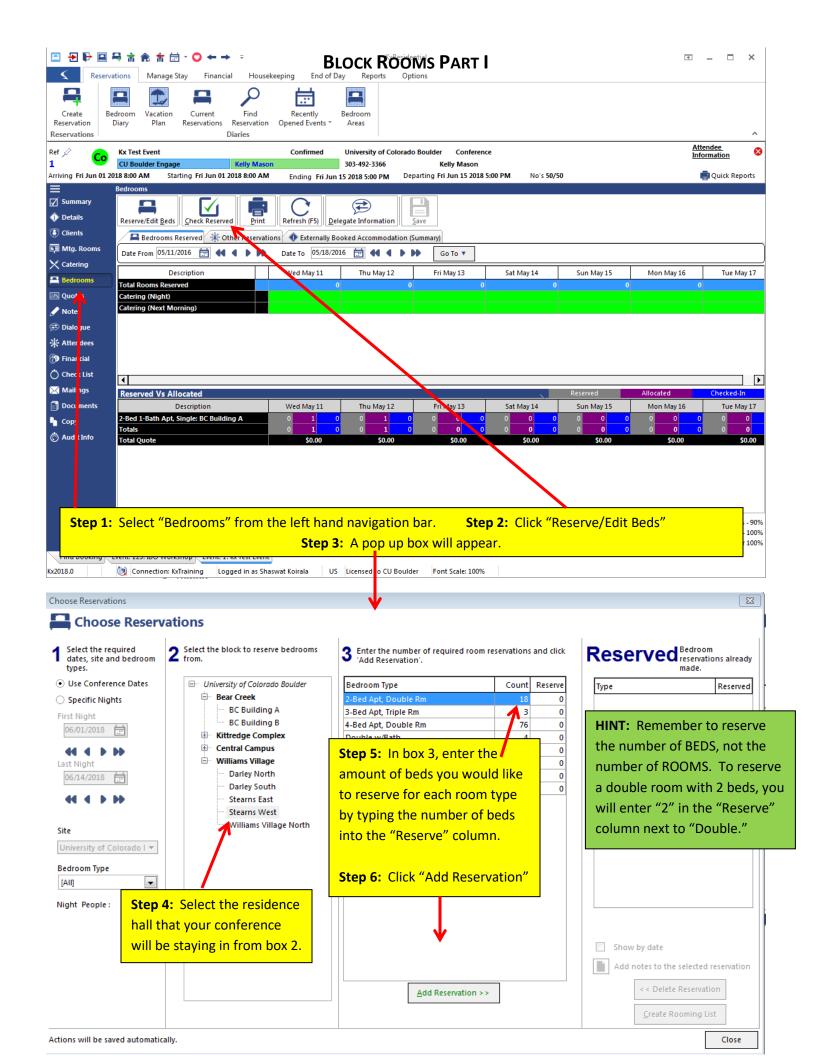

#### **BLOCK ROOMS PART II**

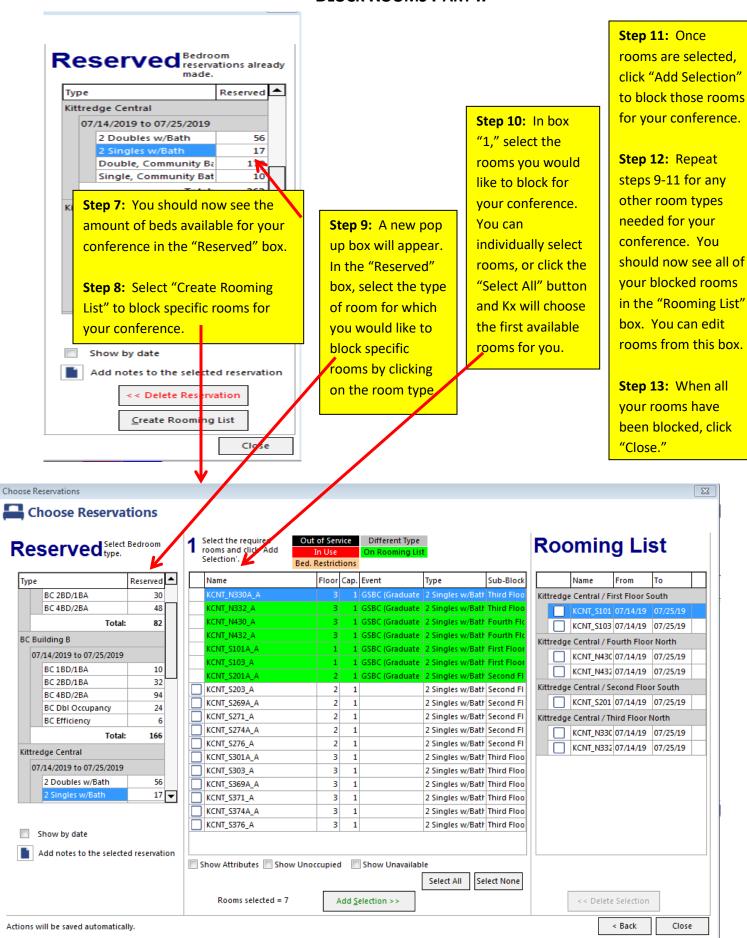

## **EMAIL YOUR ES SUPERVISOR THE ROOM CLEANING REPORT PART I**

After your rooms are blocked, you can email the room cleaning report to your ES supervisor.

Make sure you have taken any beds offline for using double rooms as singles.

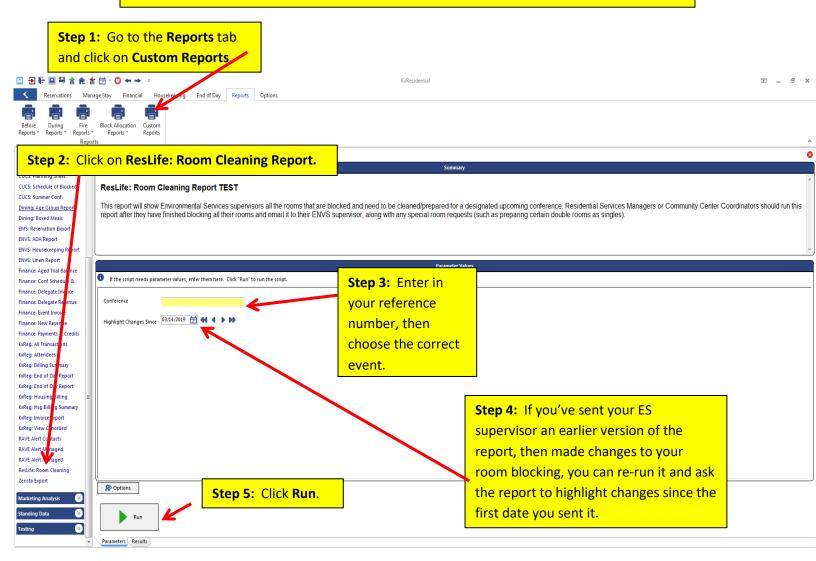

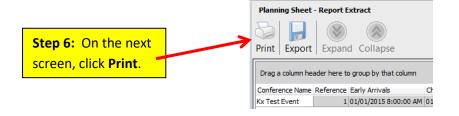

### EMAIL YOUR ES SUPERVISOR THE ROOM CLEANING REPORT PART II

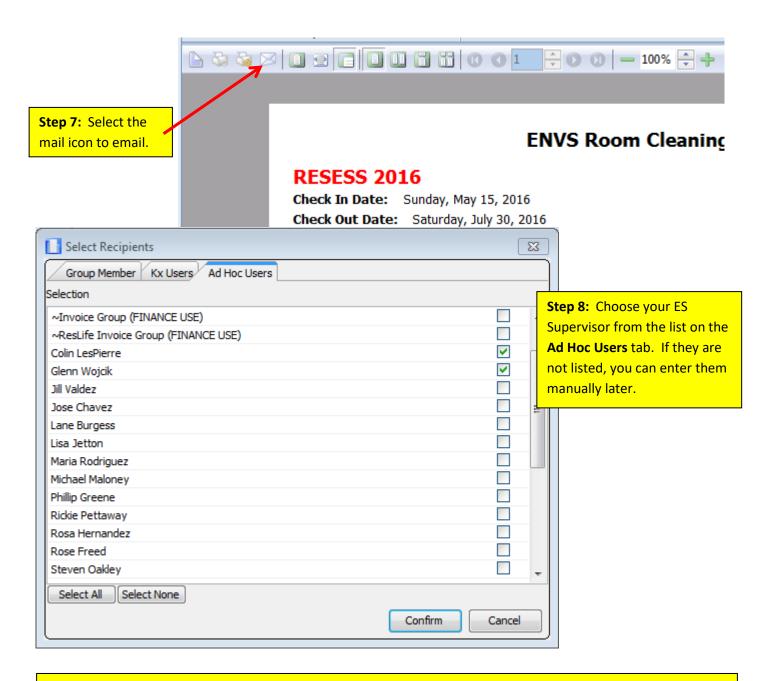

**Step 9:** Next, choose **Skip** on the **Select Template for Email Body** screen as you don't need an email template.

Step 10: If you'd like a read receipt, select Yes on the next screen; otherwise choose No.

**Step 11:** A **Send Email** pop up box will appear. Here, you can click **Edit Body** to edit the email, add or delete recipients, and edit the subject. The report is already attached, so when you're ready, click **Send.** 

#### IMPORT A ROSTER PART I

You will receive an Excel roster from your Conference Coordinator via e-mail. This roster will list the attendees, their room type, and other applicable information. Save this document to your desktop.

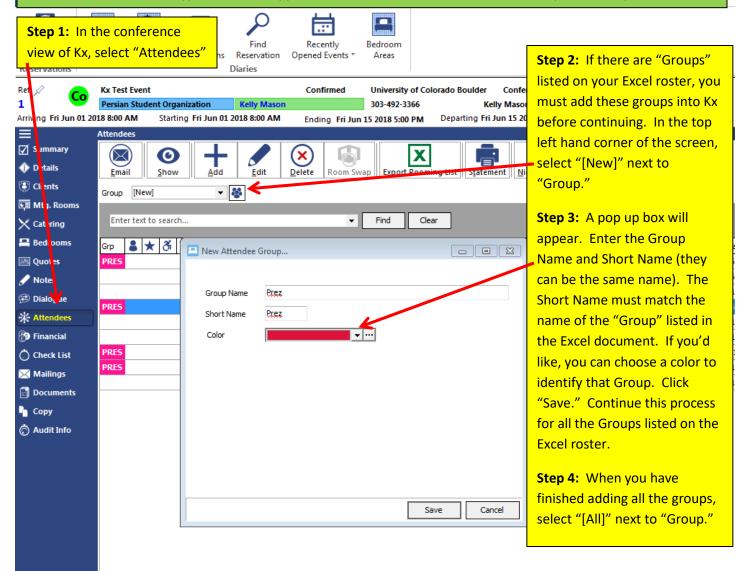

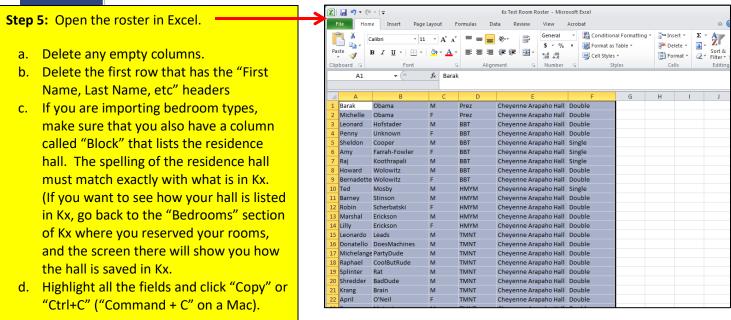

#### IMPORT A ROSTER PART II

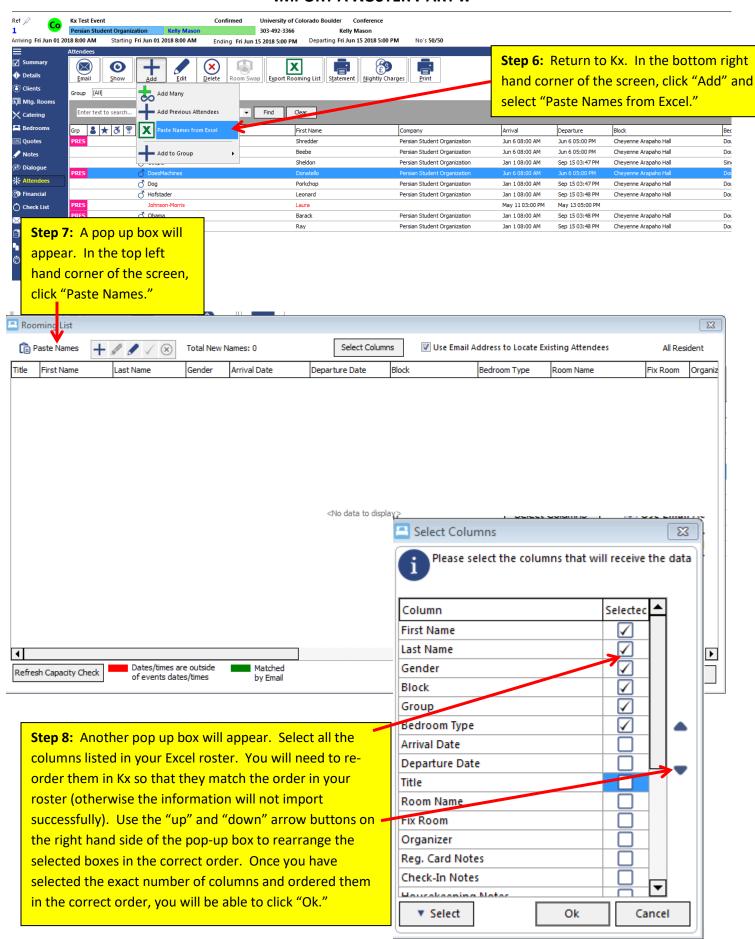

## IMPORT A ROSTER PART III

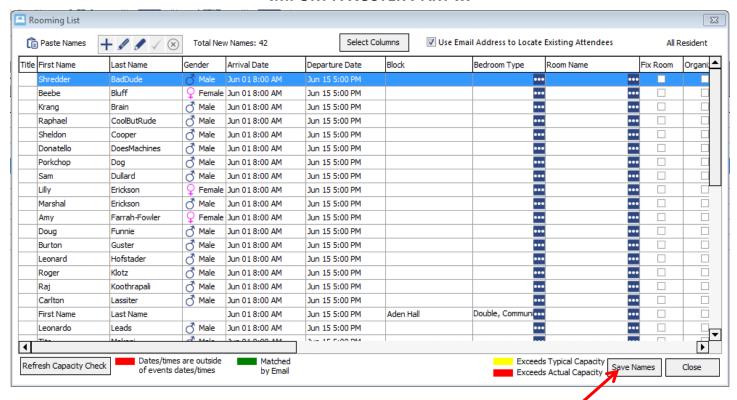

Step 9: Your names will now appear in the "Rooming List" pop up box. Click "Save Names."

Step 10: Another pop up box will appear that says "OK to save the imported attendees?" Click "Yes."

**NOTE:** You may get a Warning box that says, "There are discrepancies between allocations and reservations for this event. Would you like to check them now?" Click "No."

## CHANGE ARRIVAL/DEPARTURE DATES & OTHER ATTENDEE DETAILS

For some conferences, the roster will already be imported into Kx because that conference used online registration to sign up for housing. If this is the case, you will need to double check the roster against the rooming list that the Conference Coordinator sends you to ensure that the gender, arrival dates, and departure dates are correct. If they are not correct, you will need to modify them.

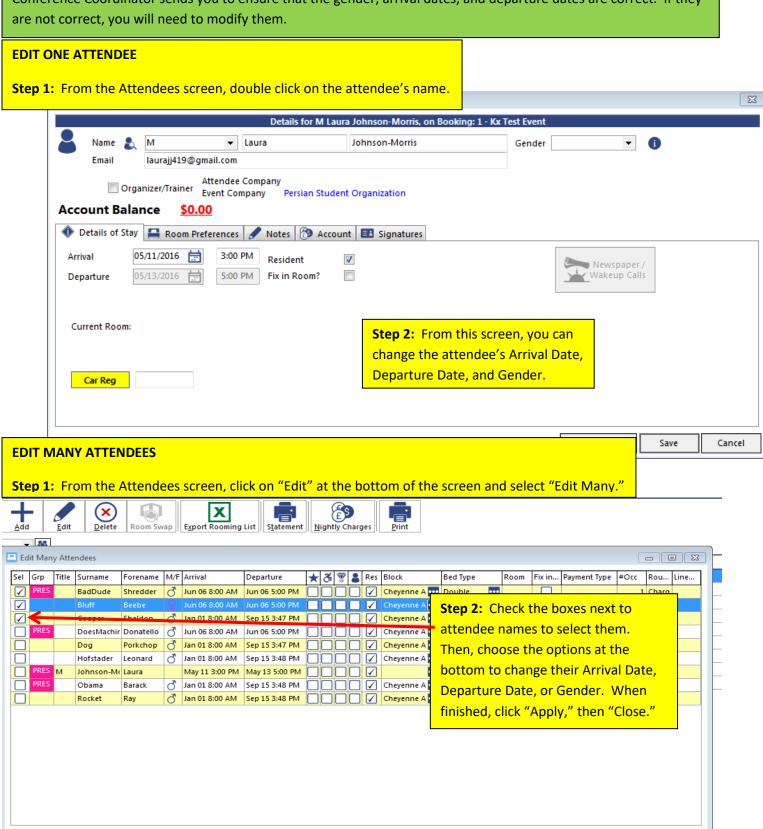

•

Apply (

▼ Select Change all selected attendees Bedroom Block

▼ to

#### **ADD ATTENDEE CHECK-IN NOTES**

For conferences with online registration, it's possible that some of the attendees already paid for their early arrival or late departure in advance. If this is the case (talk to your conference coordinator to be sure), then you will need to put notes on their account so that they don't get charged for an early arrival or late departure at the front desk.

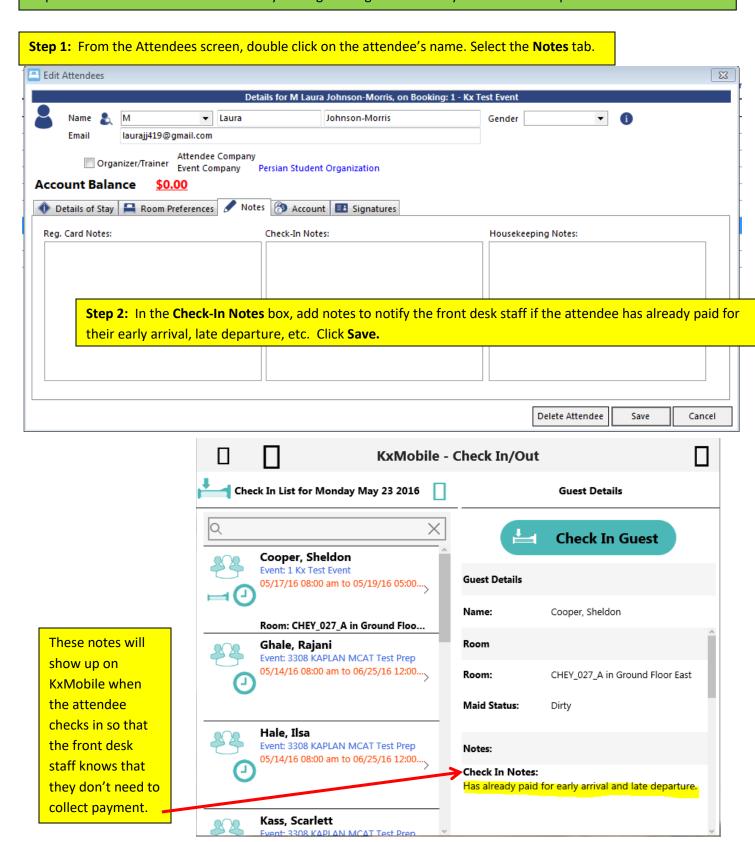

#### ADD MEAL CARD NUMBER

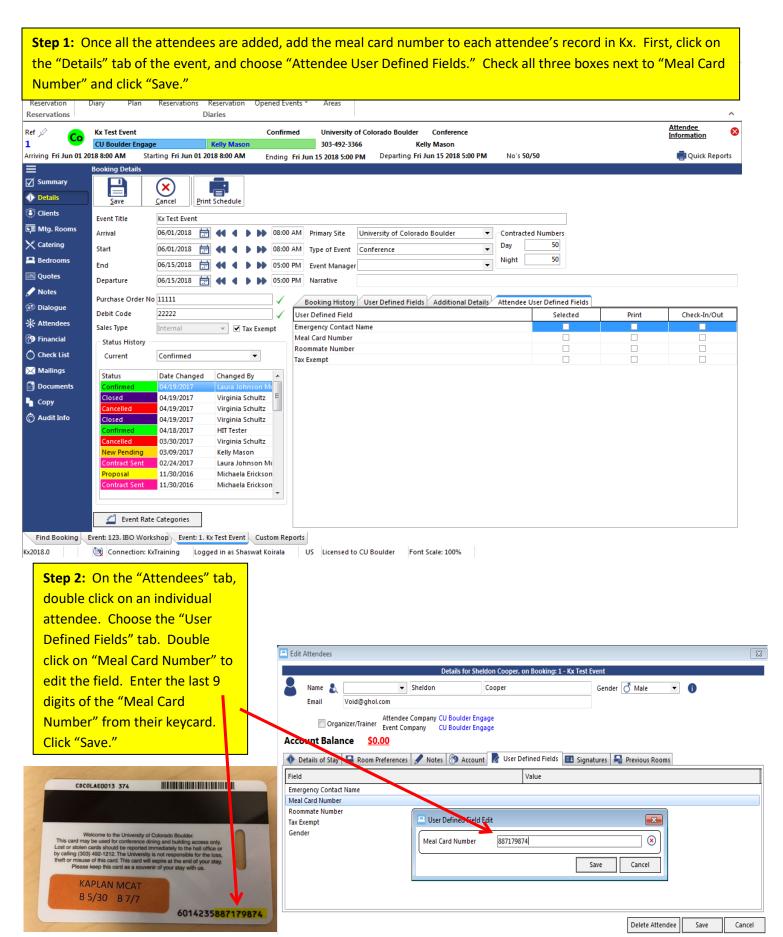

#### **ASSIGN ROOMS PART I**

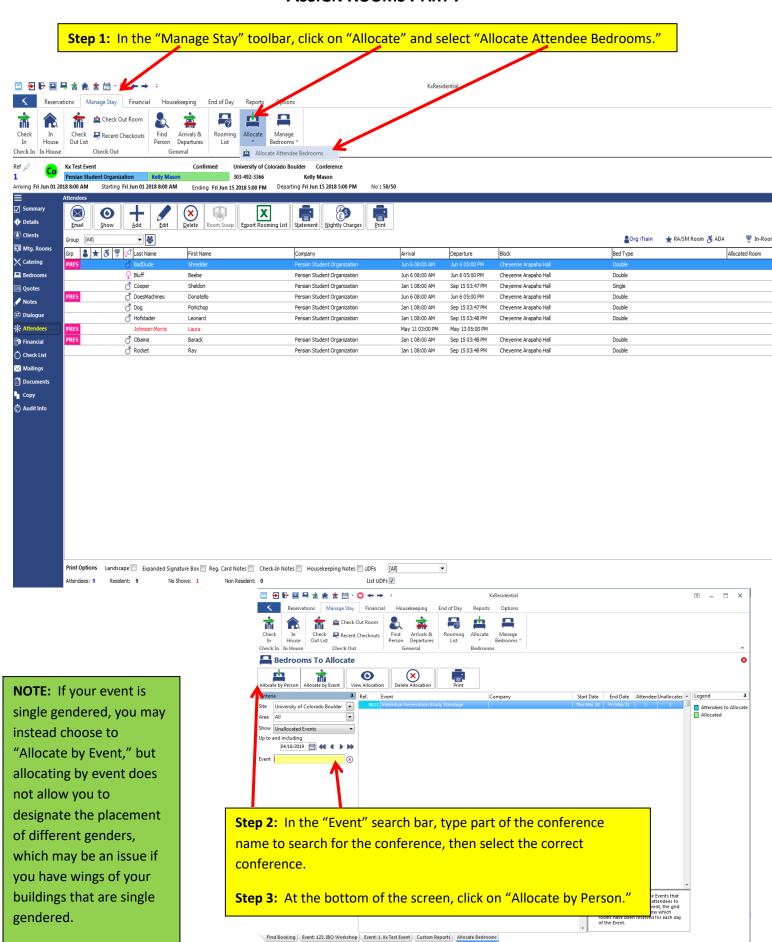

(iii) Connection: KxTraining Logged in as Shaswat Koirala US Licensed to CU Boulder Font Scale: 100%

#### **ASSIGN ROOMS PART II**

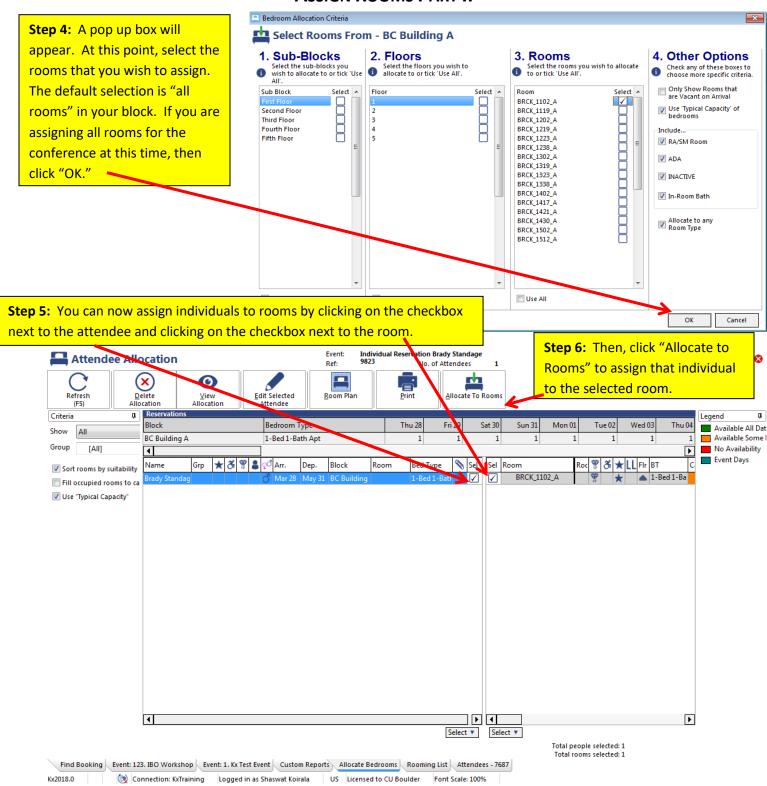

**NOTE:** You can allocate multiple people at once by selecting several people and their corresponding rooms. If the attendees have requested certain roommates, you may want to assign both roommates at once to their room.

**Step 7:** When you have finished assigning all the attendees to rooms, click "Close."

## USE A DOUBLE AS A SINGLE/PUT A ROOM OUT OF SERVICE PART I

You may need to use a double room as a single because your building does not have enough singles for the conference. To do this, you will **block bed A for an attendee** and **put bed B "out of service"**. This ensures that no one accidentally puts someone in that out of service room, and it helps with our bed night reporting at the end of the summer.

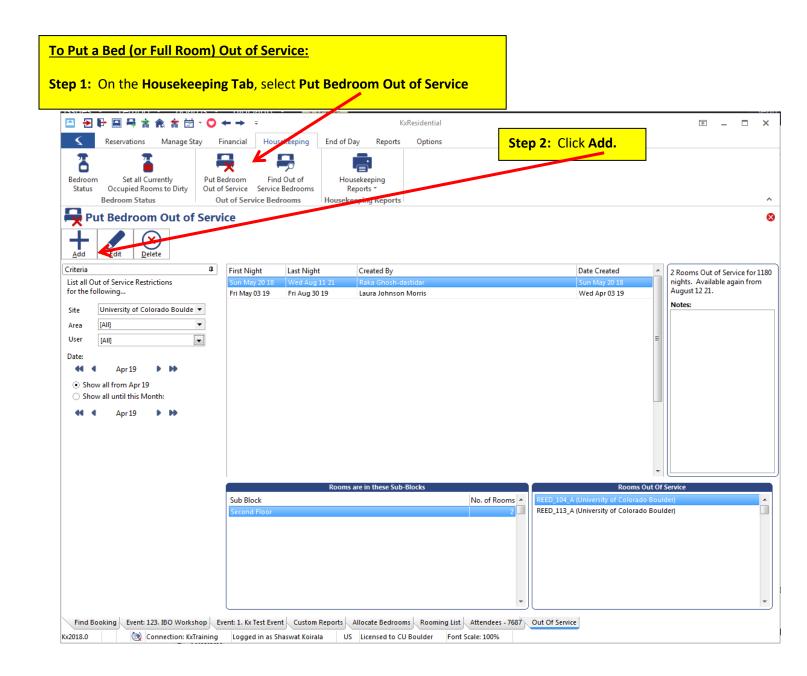

# USE A DOUBLE AS A SINGLE/PUT A ROOM OUT OF SERVICE PART II

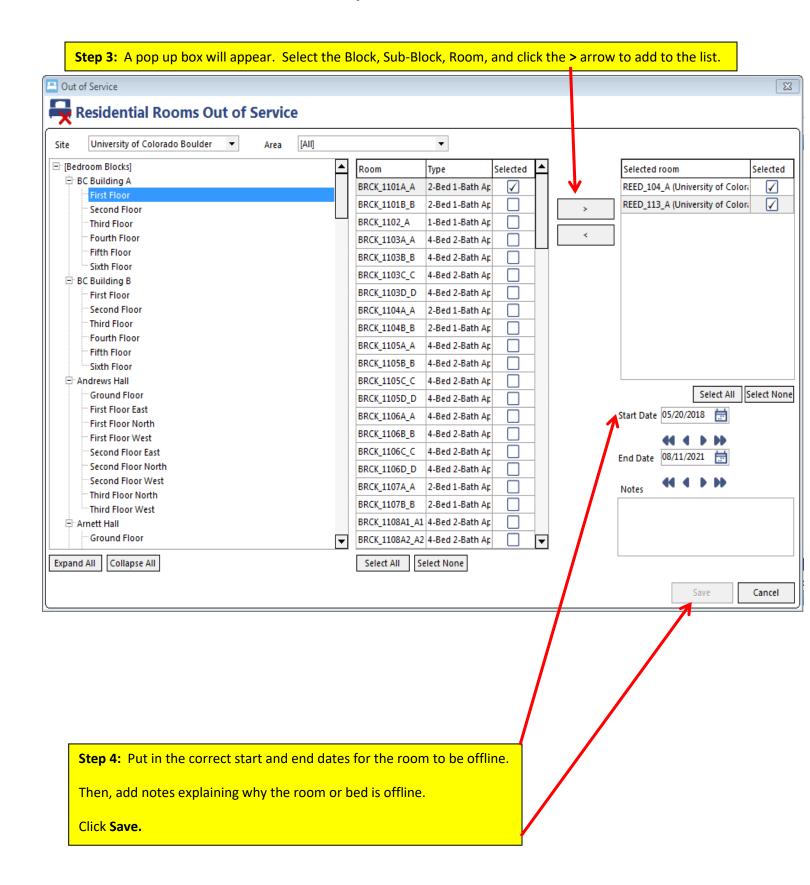

## **PRINT KEYCARD LABELS**

**Step 1:** From the Attendees screen, select "Print" and click "Merge to Label" in the bottom right corner.

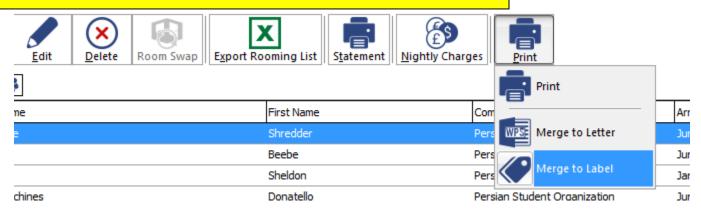

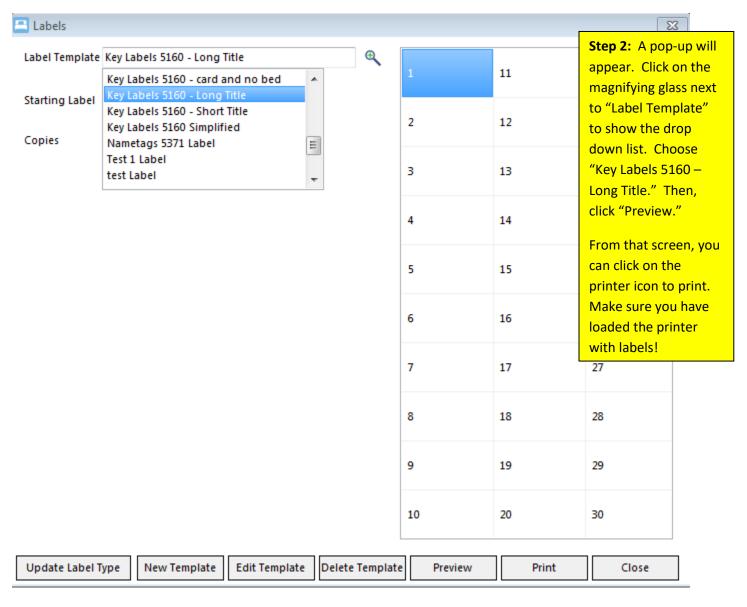

#### **PRINT A CHECK-IN ROSTER**

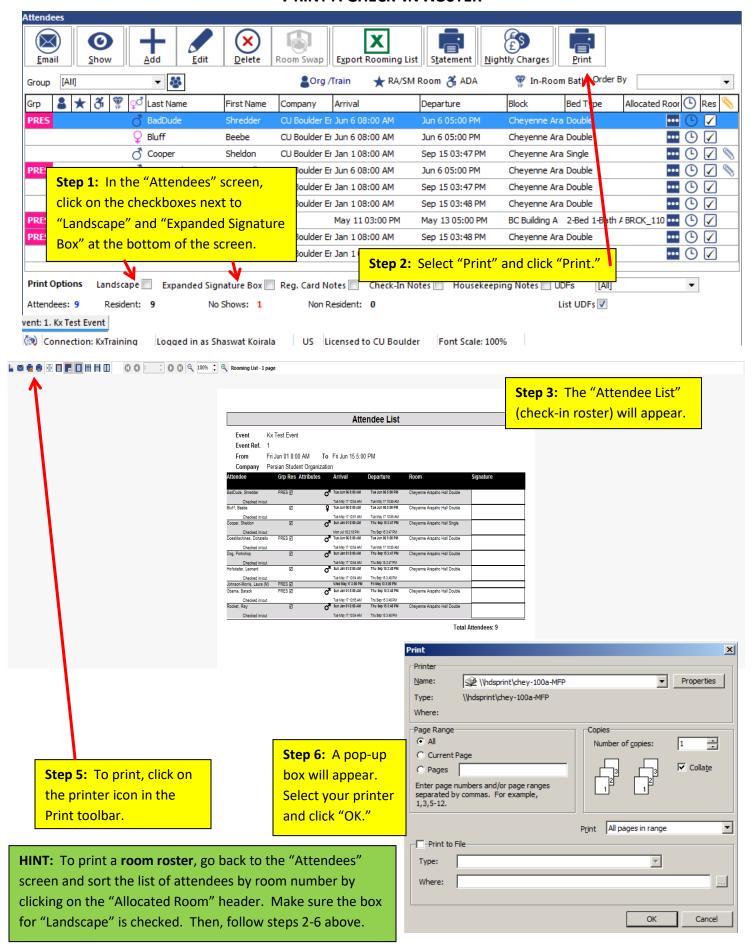

## **ADVANCED KX INSTRUCTIONS**

## **UNDO A CHECK IN OR CHECK OUT**

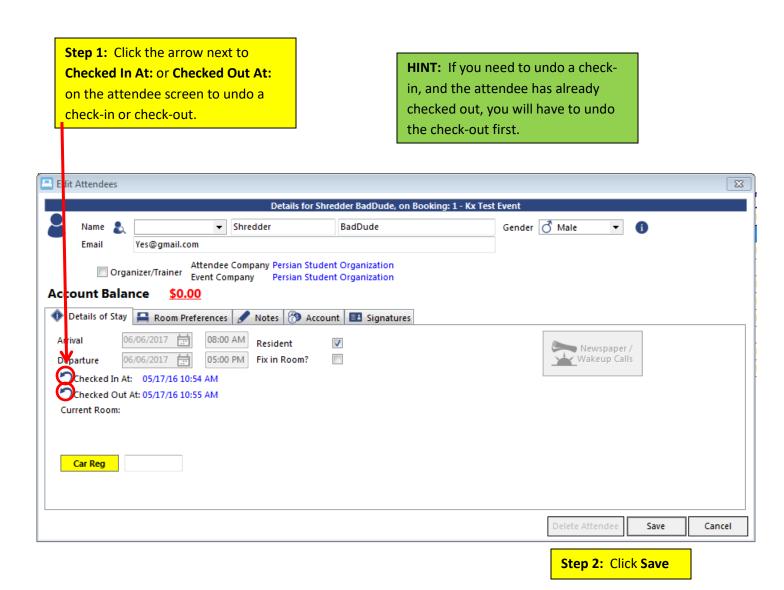

#### ASSIGN OR MOVE AN ATTENDEE TO A VACANT ROOM

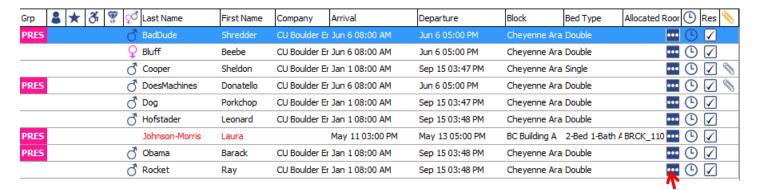

Step 1: From the Attendees screen, click the "..." box next to the Attendee's name.

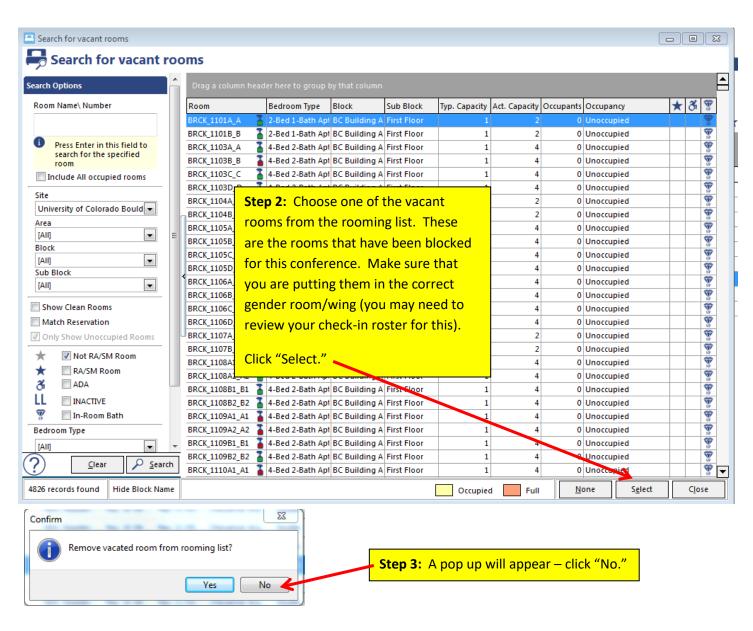

#### **SWAP ATTENDEE ROOMS**

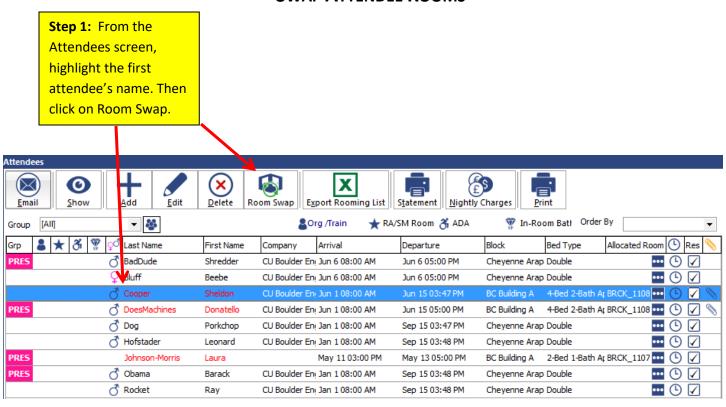

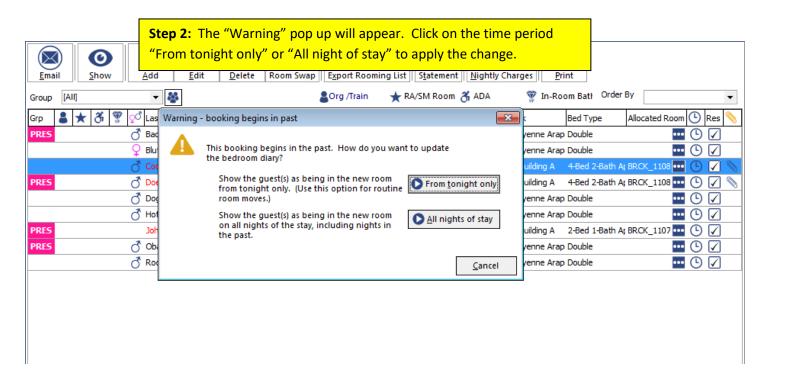

**Step 3:** A "Room Swap "window will appear. Enter the other person's name in the left top corner; with whom the room is to be swapped.

**Step 4:** Click on the "occupant" from the "Guest" screen and the "occupant" from the "Room To Swap" screen. Then click Swap.

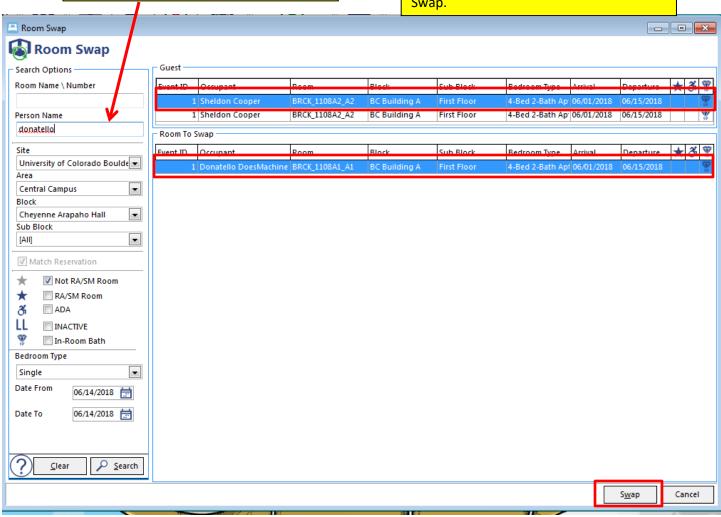